# **Spring EQ** October 17th, 2023 Improved Quick Pricing Tool Instructions

## What's New and Improved?

1. You can now select either Borrower/Lender Paid Comp option with % and \$ 2. The draw amount can now be customized, with added Line/Loan amount and Draw amount to display 3. Added APR/Points/Fees to show on all loan types 4. Details - Shows breakdown of HELOAN Base Rate/Index/Margin/LLPA's 5. Details- Shows breakdown of all fees, categorized into Origination charges, Services you cannot shop for, services you can shop for. 6. Piggyback transactions now showing in advanced options as a choice 7. Under Advanced Options, you can now sort by lowest rate, payment, max points, and no points 8. You can compare multiple products/rate options at once - up to 5 at a time! 9. Sort by amortization type on main screen. 10. Horizontal view has been added 11. Customized view on mobile to show product details

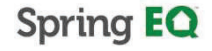

© SQo SipginEQ,EQ,QL20233,28,lARilgRitghResRenserove(KIM)

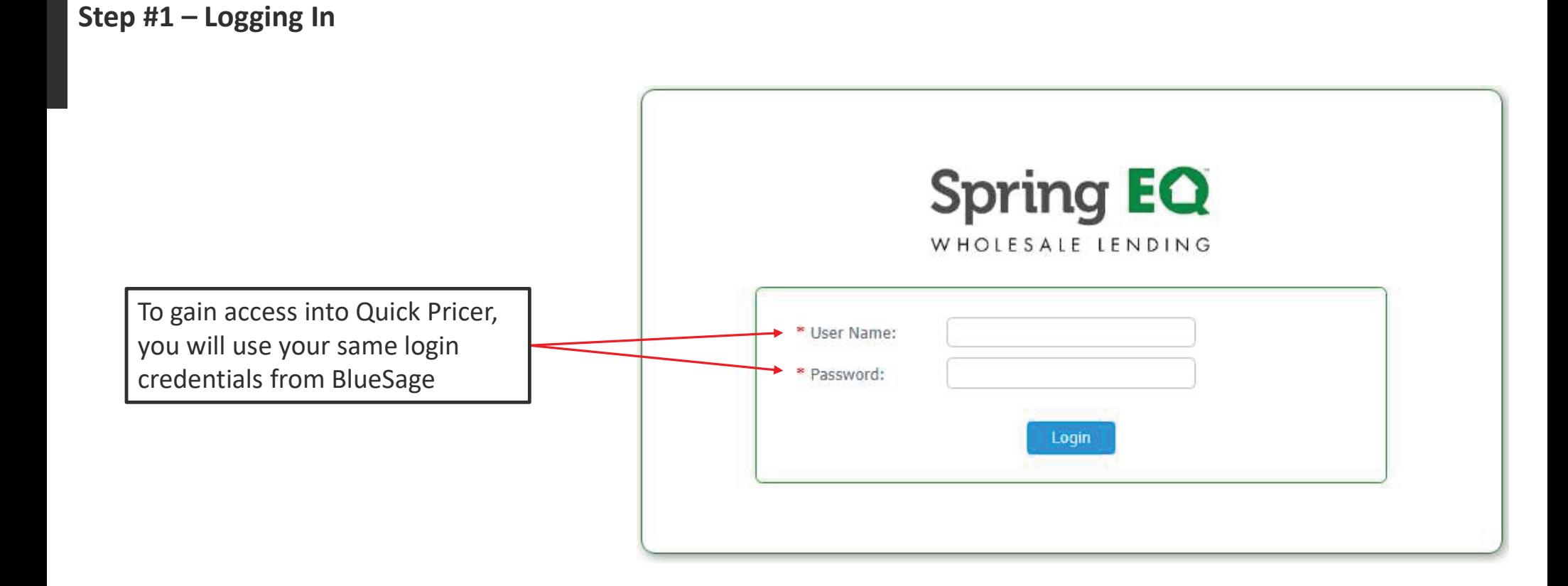

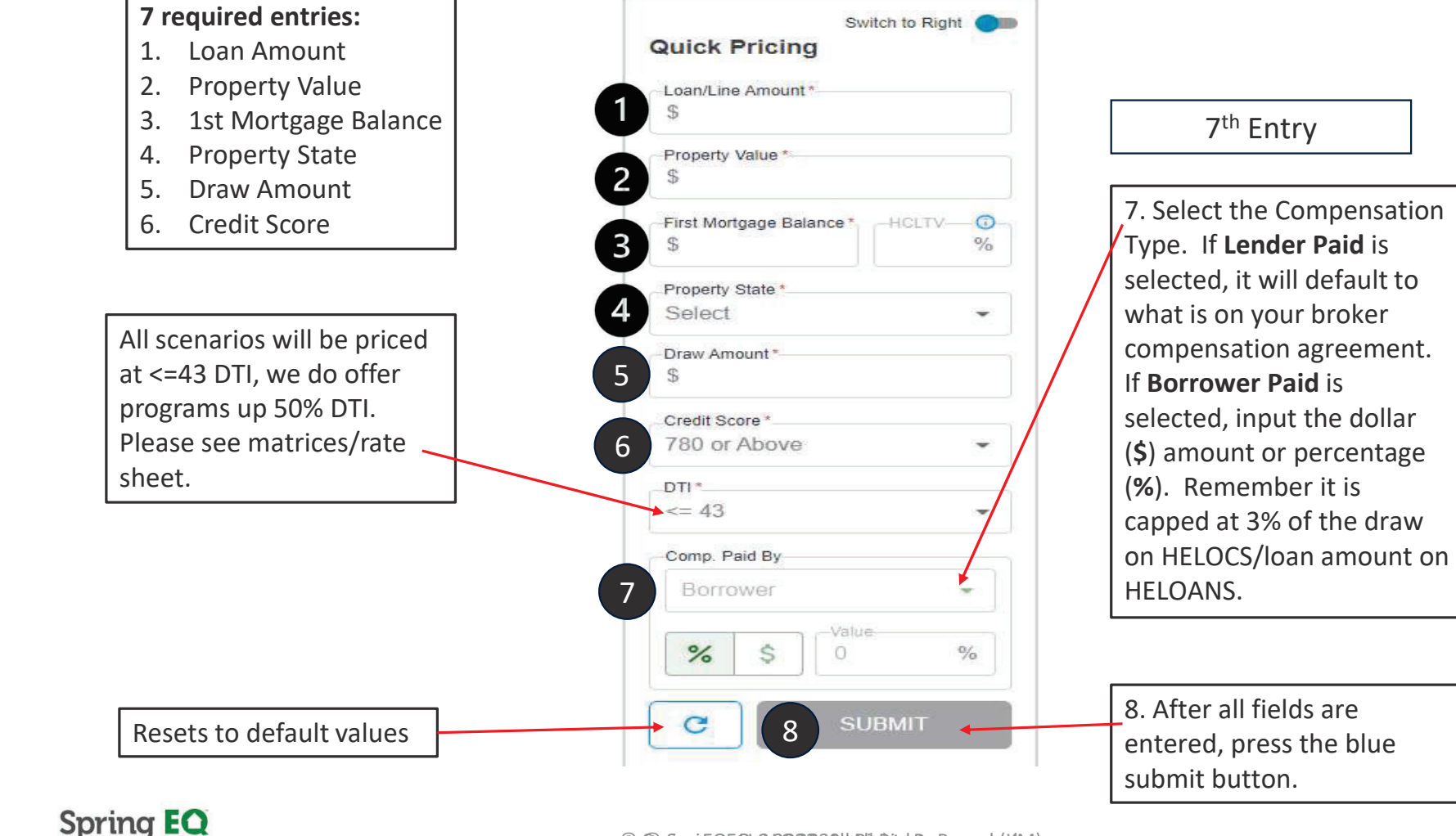

### Step #2 – Quick Pricing & Advanced Options

## Step #1 – Advanced Options

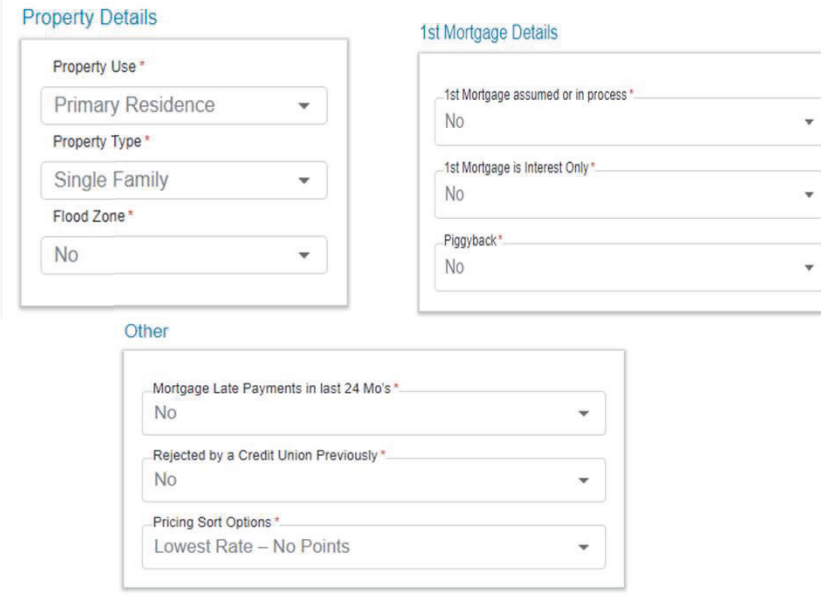

- • Advanced details are defaulted to always display answers shown in example above.
- • Changing options could affect the products & pricing for the results.

## **Spring EQ**

#### Other

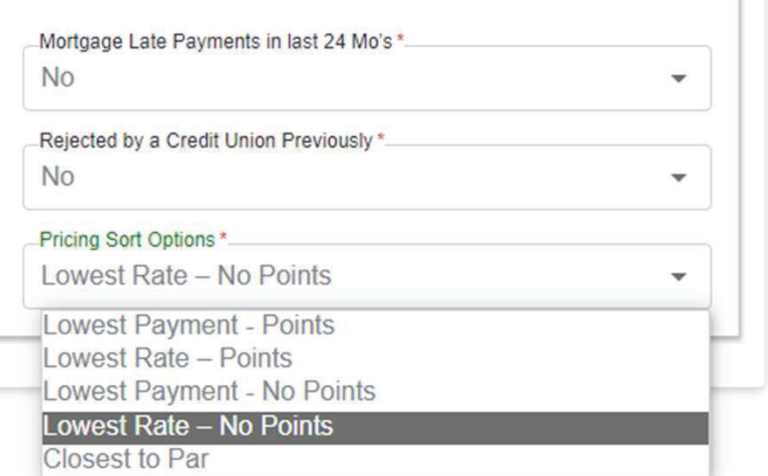

• You have several pricing sorting options. The system always defaults to "Lowest Rate – No Points".

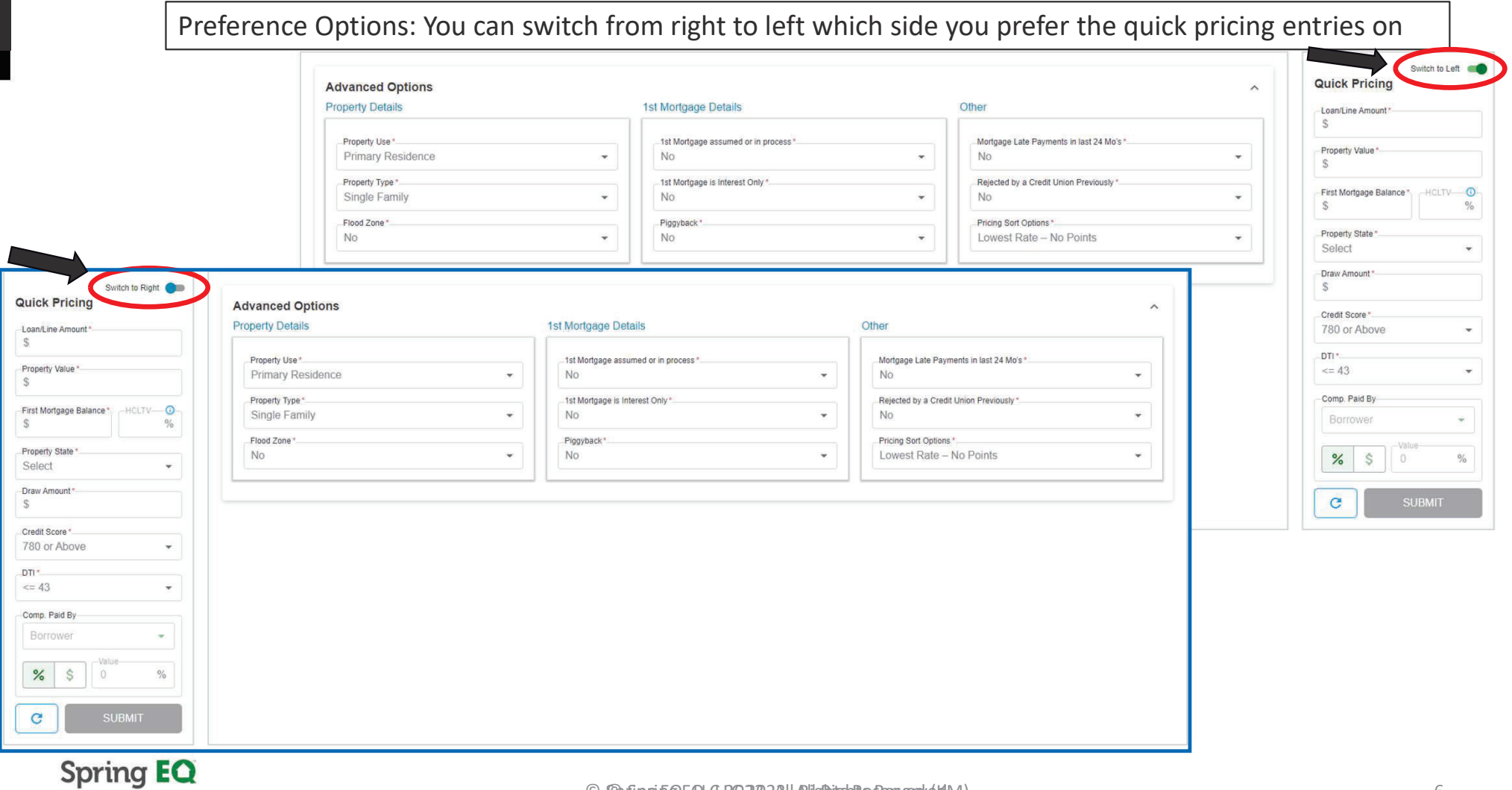

## Step #2 – Display Options – Changing the view from Right to Left

© SQo SipginEQ,EQ,QL20233,28,lARilgRitghResRenserove(KIM)

## Step #2 – Display Options (continued…)

Display Option #1: This will display all available options based on the information inputted in a chart format.

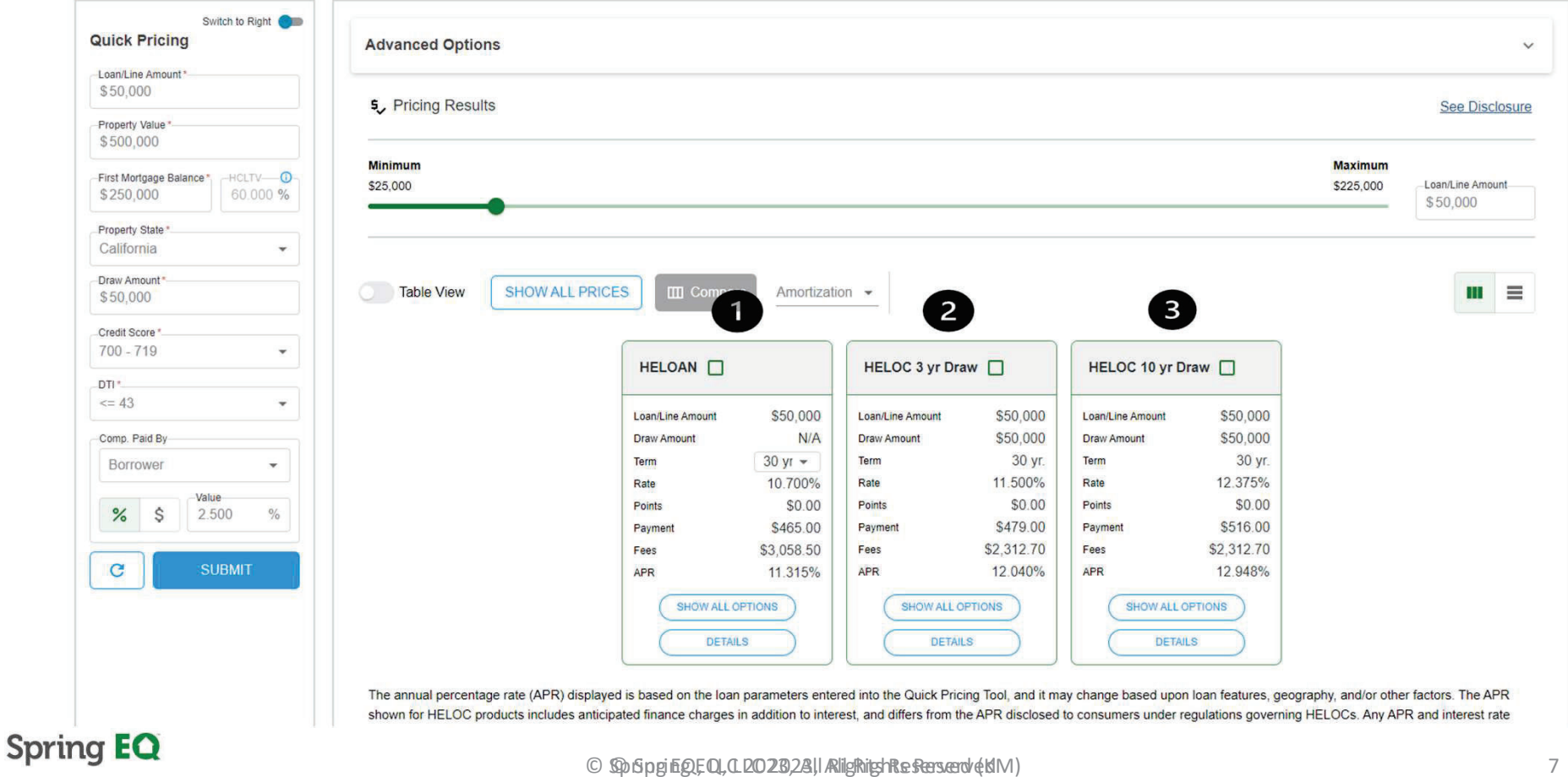

## Step #2 – Display Options (continued…)

Display Option #2: This will display all available options based on the information inputted in a table format.

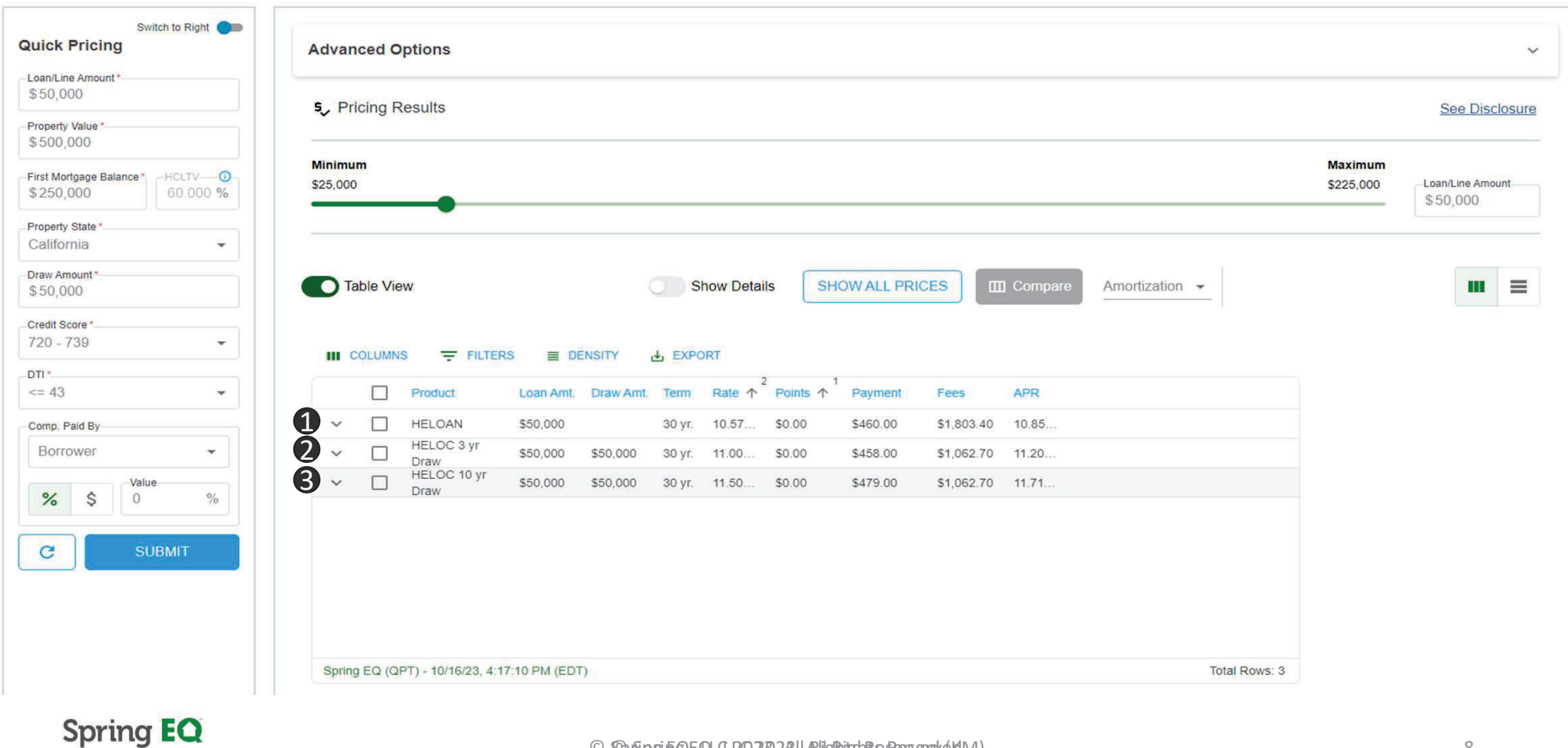

© Spring EQ, EQ, OLD 28, 28, I Rights Reserved (KM) and the served and the served and the served of the served of the served and the served of the served of the served of the served of the served of the served of the serve

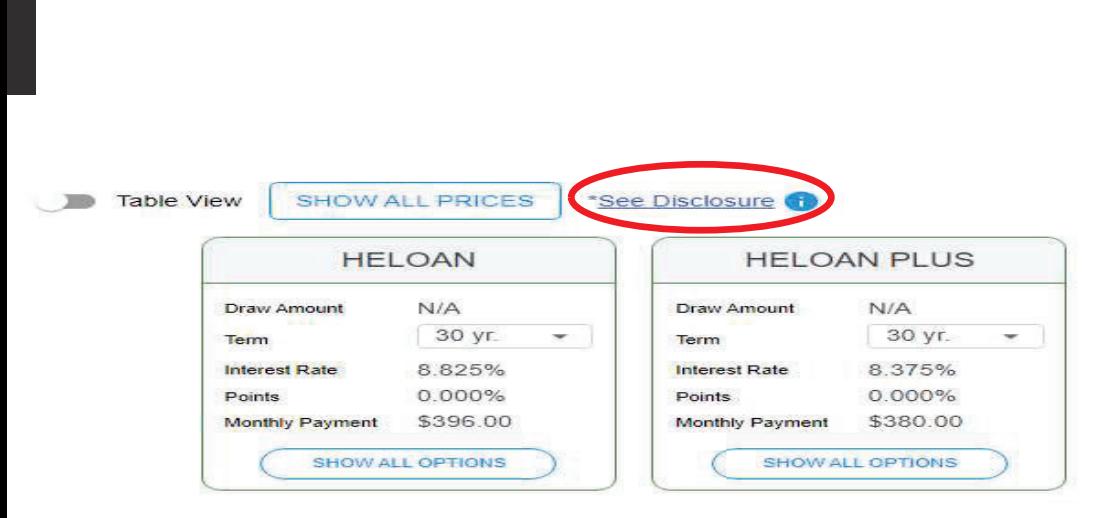

Step #2 – Display Options (continued…)

Clicking the "See Disclosures" box will show a pop-up box with a required to read disclosure

The annual percentage rate (APR) displayed is based on the loan parameters entered into the Quick Pricing Tool, and it may change based upon loan features, geography, and/or other factors. The APR shown for HELOC products includes anticipated finance charges in addition to interest, and differs from the APR disclosed to consumers under regulations governing HELOCs. Any APR and interest rate displayed may change without notice. This does not constitute as an advertisement and cannot be considered an offer or commitment to lend. The information shown is intended for use by mortgage professionals only and is not intended for distribution.

#### **OK**

## **Spring EQ**

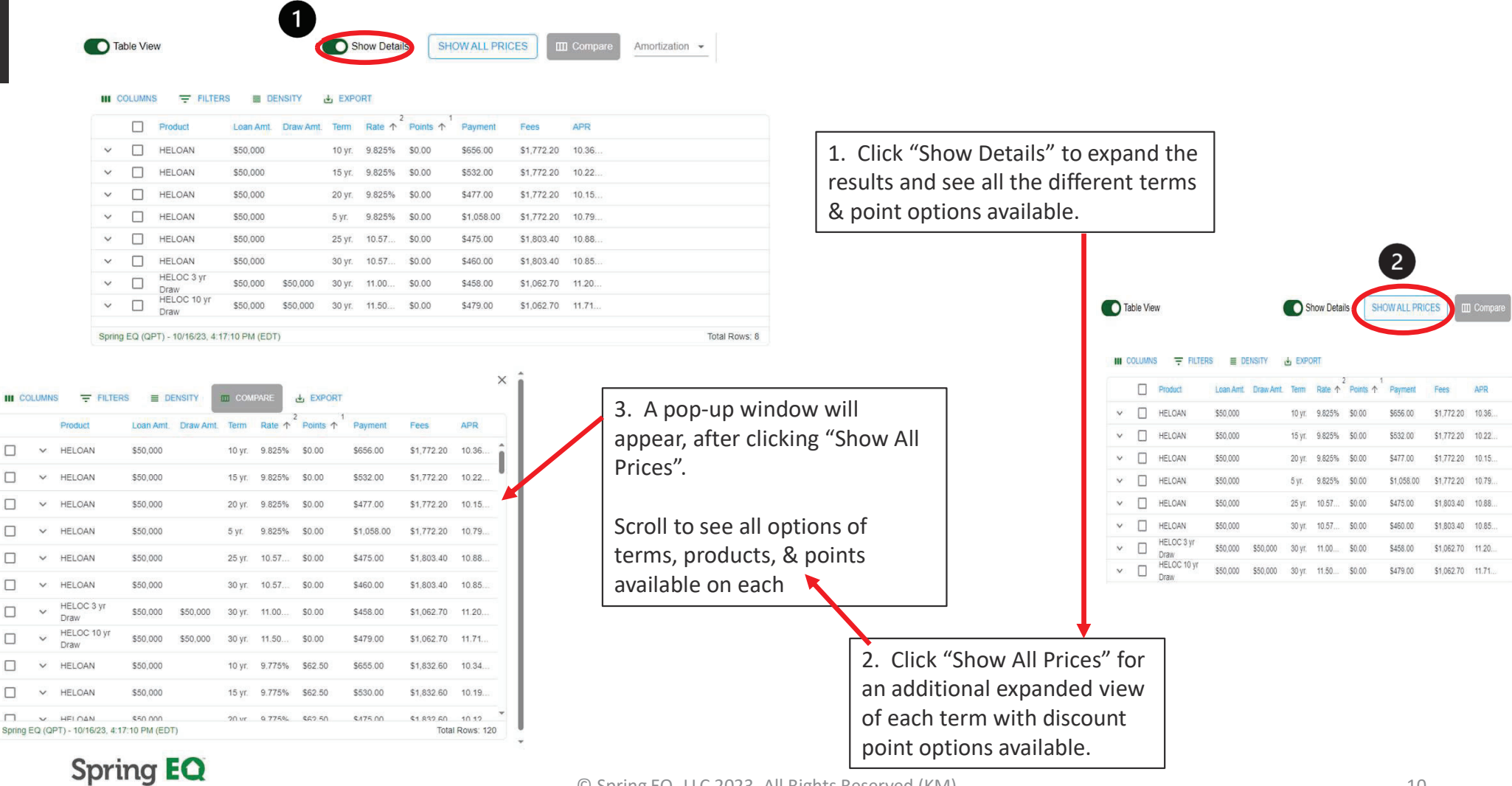

Step #3– Display Options – Deeper Details

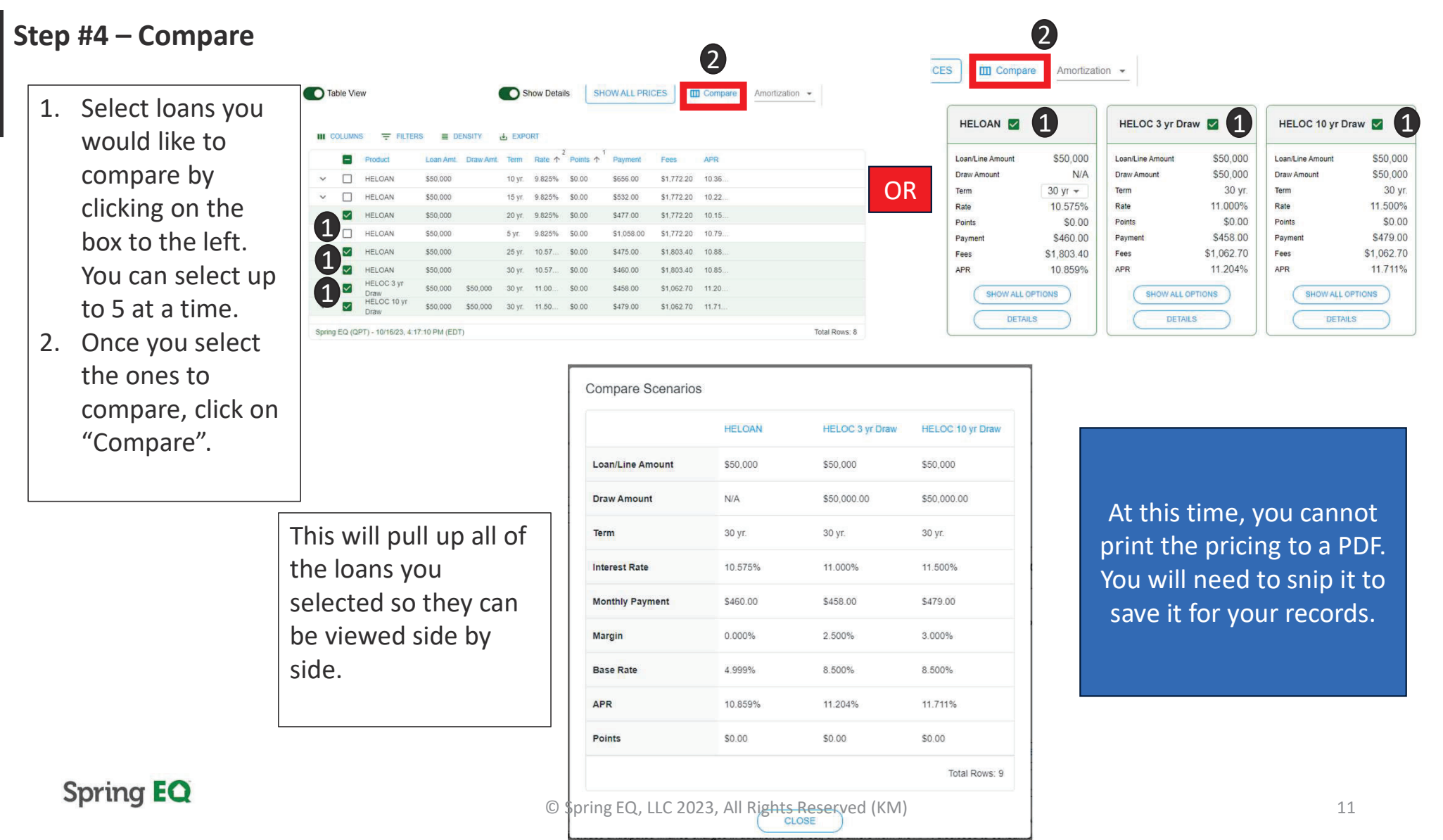

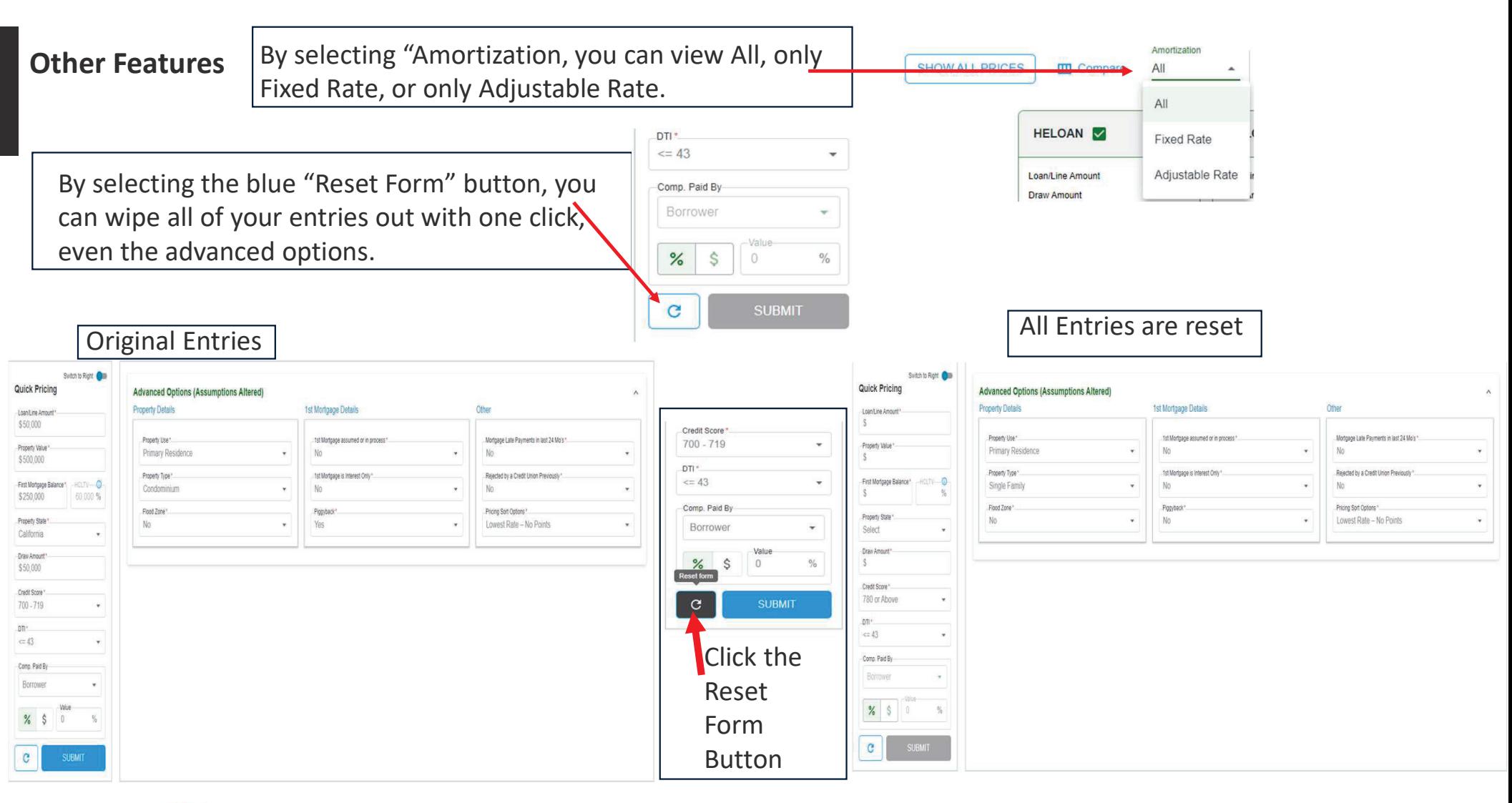

## **Spring EQ**

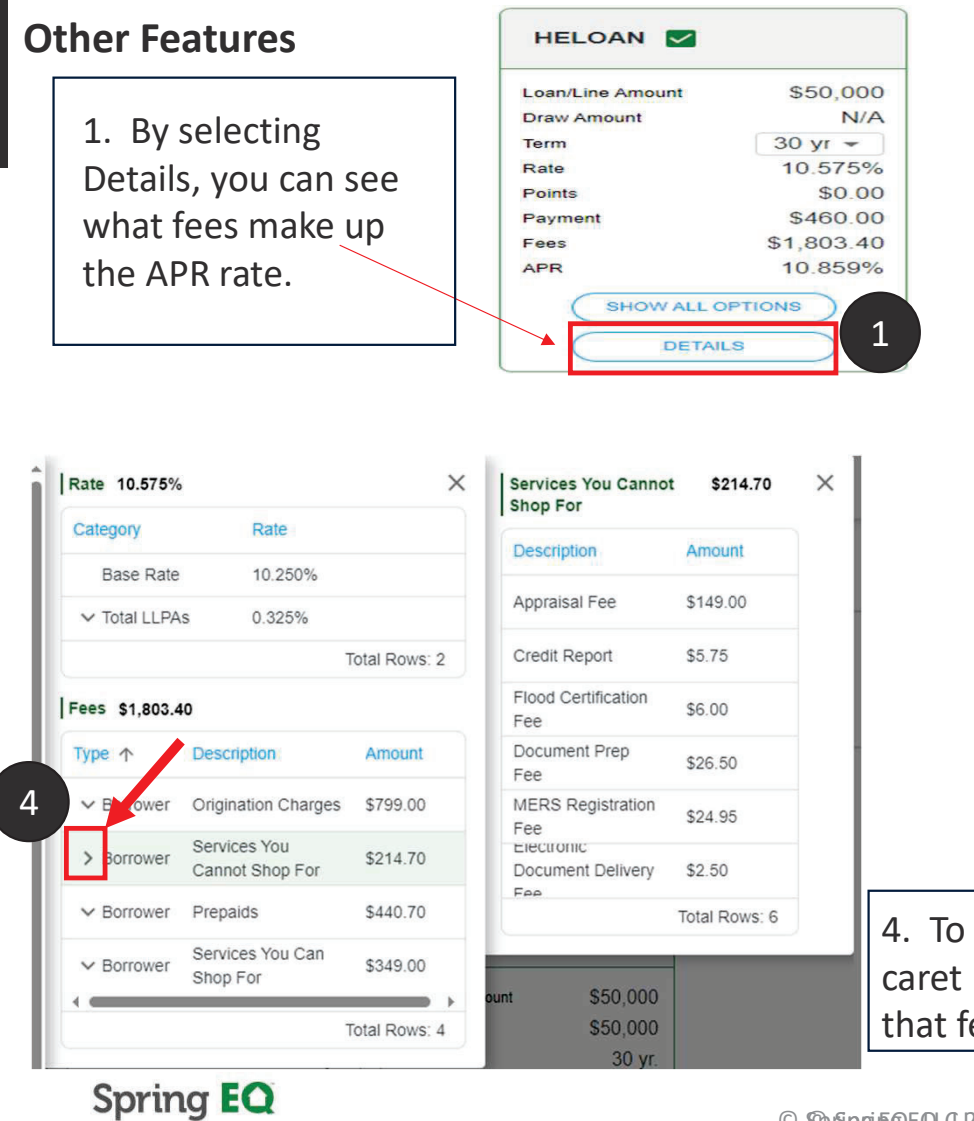

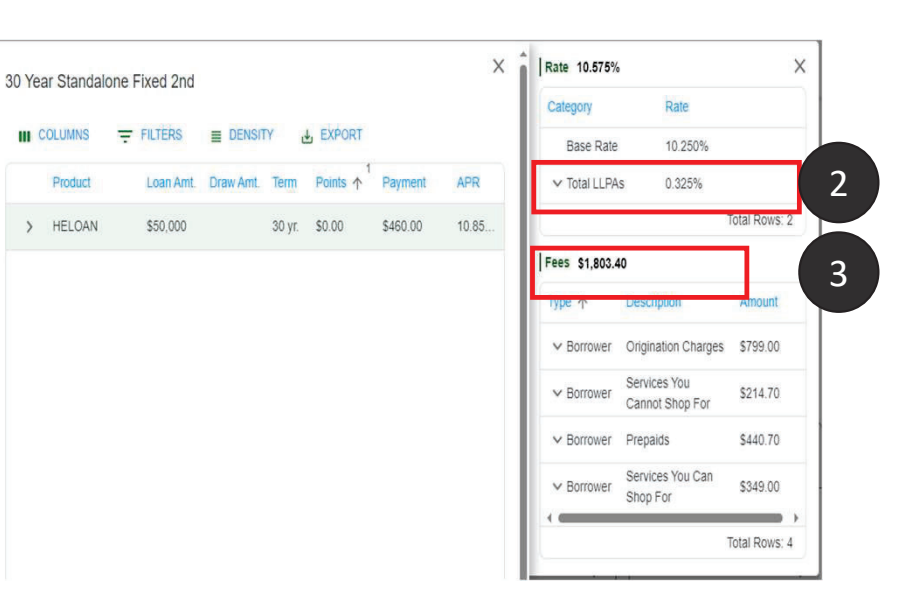

- 2. The first screen shows you an overview of all of the loan level pricing adjustments (if applicable).
- 3. This screen also shows you all of the fees broken down.

4. To go even further into details, you can select the caret next to the type of fee and see the breakdown of that fee as well.

© SQo SipginEQ,EQ,QL20233,28,lARilgRitghResRenserove(KIM)

## Mobile Home Screen Link Spring EQ

**Spring EQ** 

## Steps to adding Mobile Home Screen Link to APPLE Products

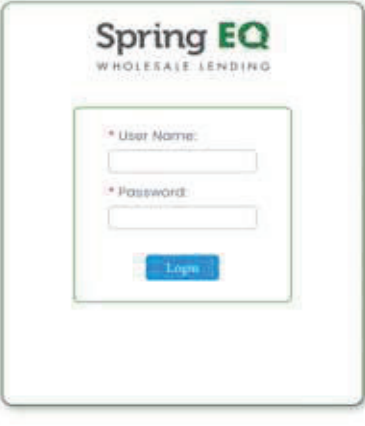

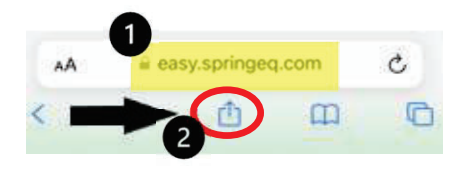

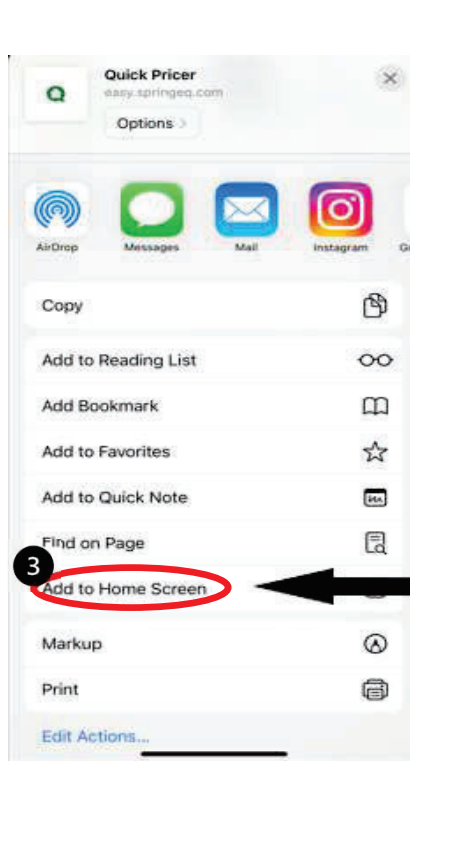

- 1. Search easy.springeq.com
- 2. Click the download icon (blue box with the arrow pointing up)
- 3. Select "Add to Home Screen" option
- 4. Name quick link (example: Quick Pricer), then click "Add"
	- •Green App icon that appears, is not a true app, just quick link
- 5. Green Icon will appear on your phone home screen to use for quick access for website link

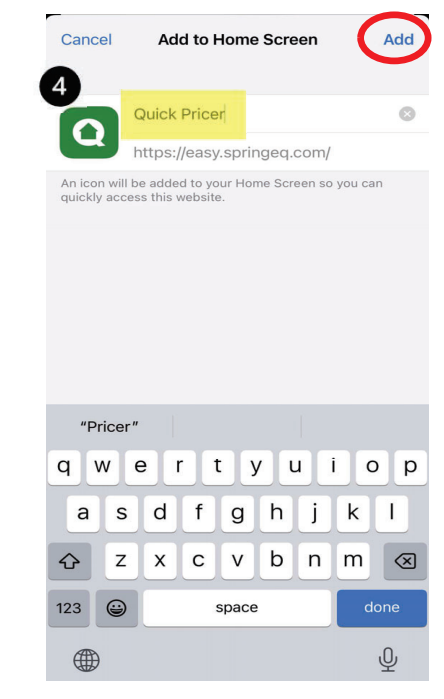

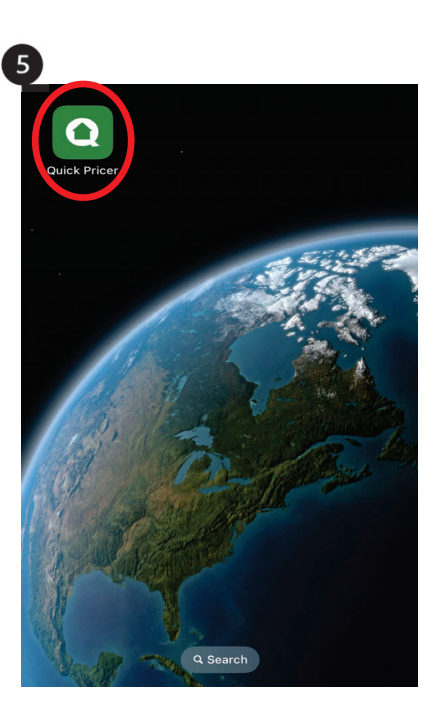

## **Spring EQ**

© Spring EQ, LLC 2023, All Rights Reserved (KM) 15

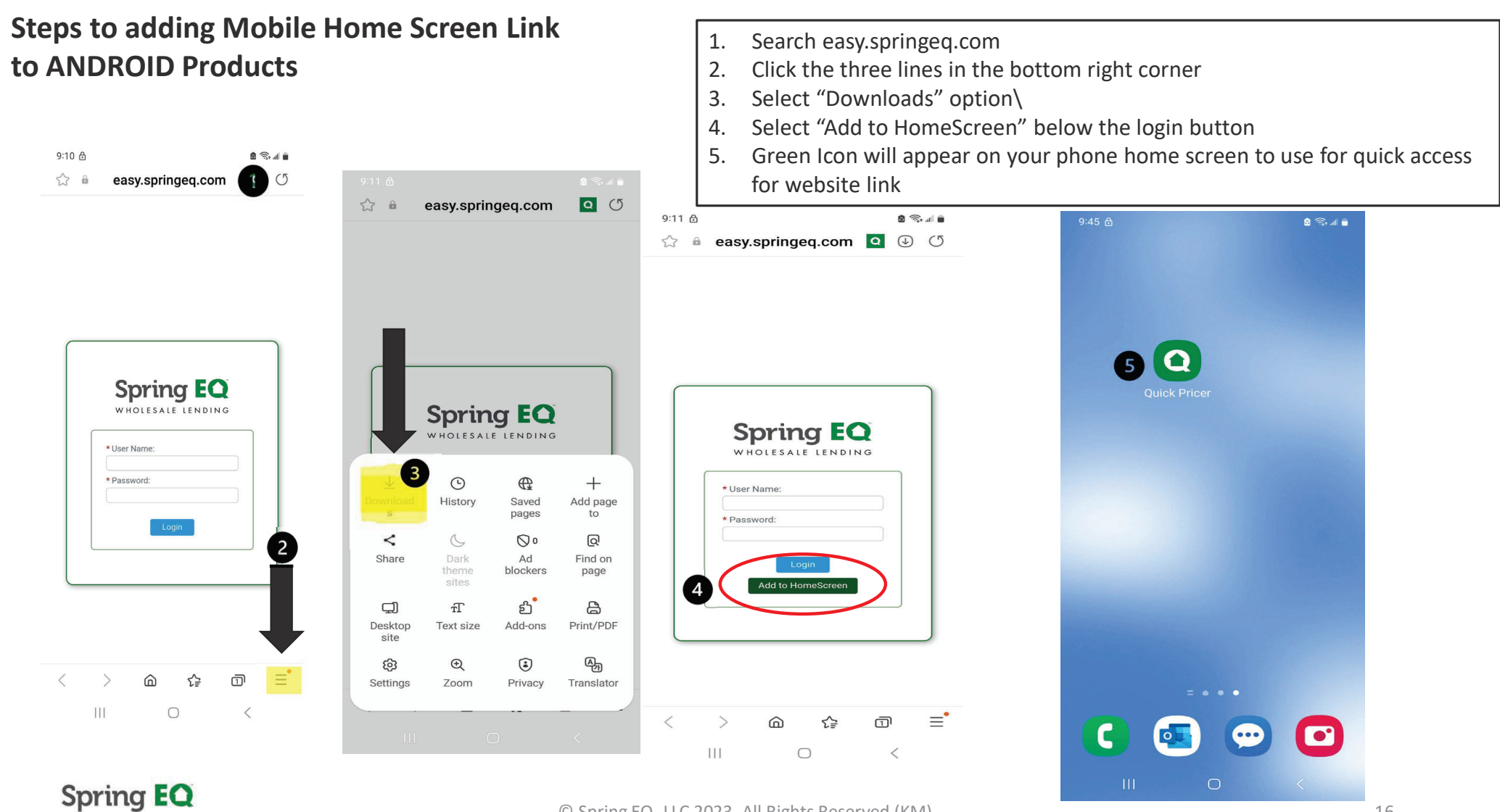

© Spring EQ, LLC 2023, All Rights Reserved (KM) 16

# Thank You

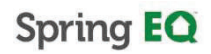